## 업무연락(서울-1월 초과근무수당)

1월 초과근무수당 입력방법을 알려드리기에 앞서 몇 가지 말씀드리겠습니다 1월 초과근무수당은 1월달 3회차 나 4회차 초과근무수당 으로 지급하여고 합니다 1월 초과근무수당을 2월 초과근무수당에 입력하면(2월 10일에 지급하므로) 나중에 퇴직금 계산 하기도 복잡해지고 승급도 문제가 생기고, 여러가지로 문제가 많이 발생하더라구요…. 그래서 1월 초과근무수당은 1월 3회차나 4회차에 입력하려고 하는데요… 그러면 또 문제는 소득세 입니다..

20일에 임금계산 하면 소득세가 먼저 계산되고 초과근무수당은 나중에 계산하면 소득세에 포함이 안됩니다…그러면 소득세가 많이 적게 나오겠지요….

그 문제는 2월 20일 임금젂에 여러 자치구와 통화해서 결정하겠습니다.

그러면 임금순서를 말씀드리겠습니다.

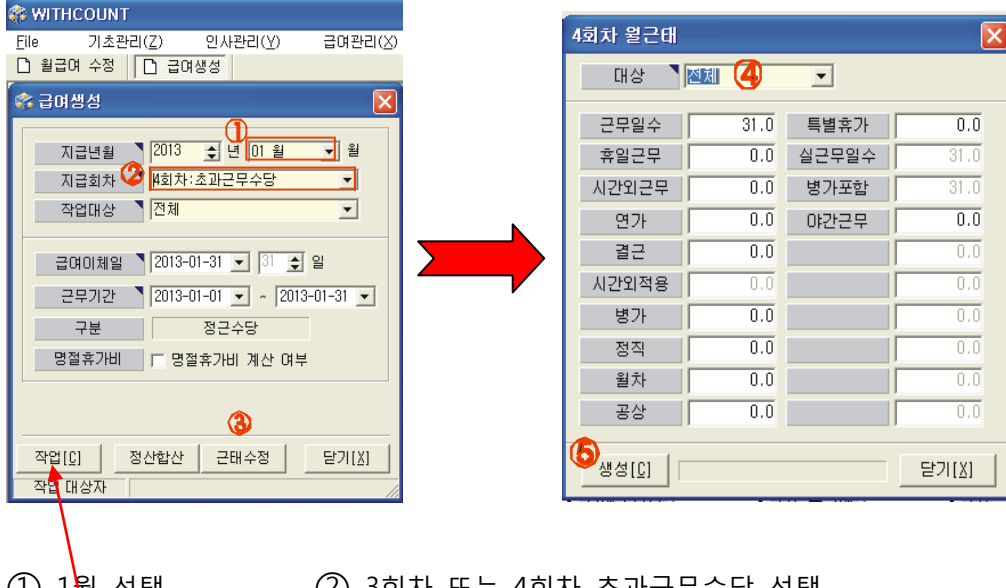

1. [급여관리] - > [급여생성]

- ○<sup>1</sup> 1월 선택 ○<sup>2</sup> 3회차 또는 4회차 초과근무수당 선택
- (3) 근<mark>해</mark>수정버튼 클릭 (4) 전체선택
- ○<sup>5</sup> 생성버튼 클릭
- ○<sup>6</sup> 다시 ○<sup>4</sup> 클릭하셔서 <sup>각</sup> 근무조별로 근태 생성 (필요 없으신 곳은 안하셔도 됩니다…

끝나면 [작업]버튼 클릭

다시 한번 설명 드리자면

[급여관리] -> [급여생성]

- ① 지급월을 (01 월) 선택 -> 3 회차나 4 회차선택
- ② 근무기갂 확인 및 급여이체일 수정
- ③ "근태수정"버튼 클릭 -> 일단 [생성]버튼 클릭

 이 후 모듞 근무조의 휴일, 야갂수당 조정 후 다시 [생성]버튼 클릭 작업 버튼 클릭

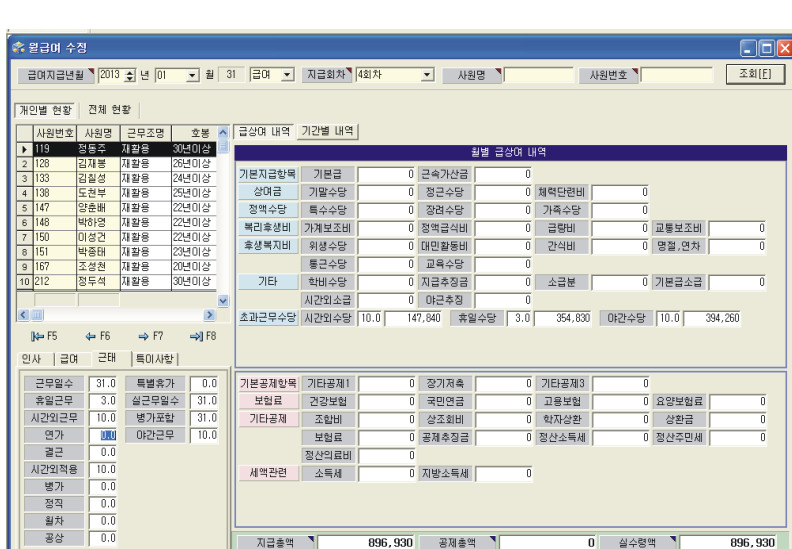

2. [급여관리] -> [월급여수정]

개인별로 시간외, 휴일, 야간을 수정하시고 저장

3. 출력관리

급여년월 : 2013 년 1 월

급상여구분 : 3 회차 또는 4 회차

나머지는 1 월 임금지급하실때와 동일합니다

수고하셨습니다….

```
샘시스템
```